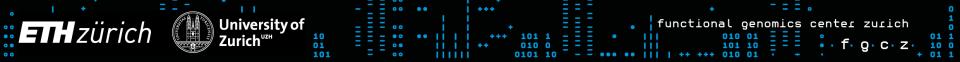

## **ENA Submission Guide**

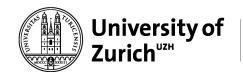

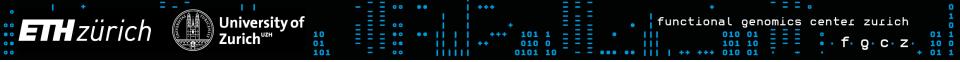

## https://www.ebi.ac.uk/ena/submit/sra/#newSubmission-studyChoice-start

- Create a New Submission
- And RegisterStudy

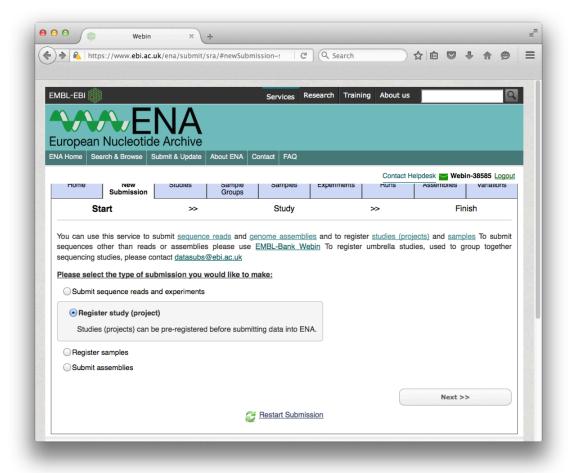

- Provide the project description and submit
- Then you will already have a study accession that you can add as reference to your manuscript

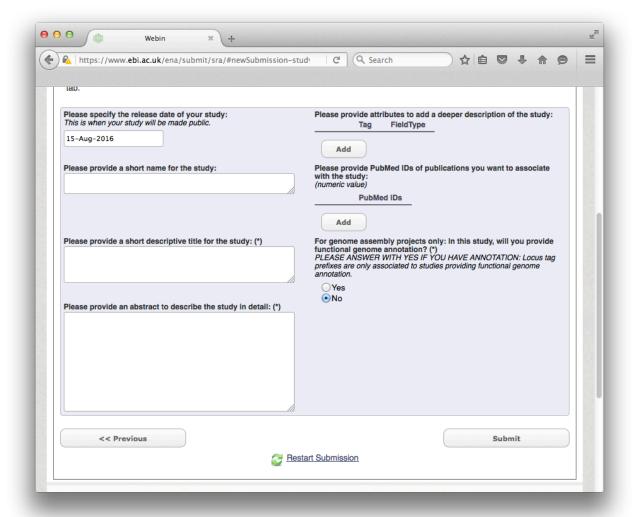

https://www.ebi.ac.uk/ena/submit/sra/#newSubmission-sequenceChoice-start

- Now Submit sequence reads ..
- Click Next
- Do not launch the uploader

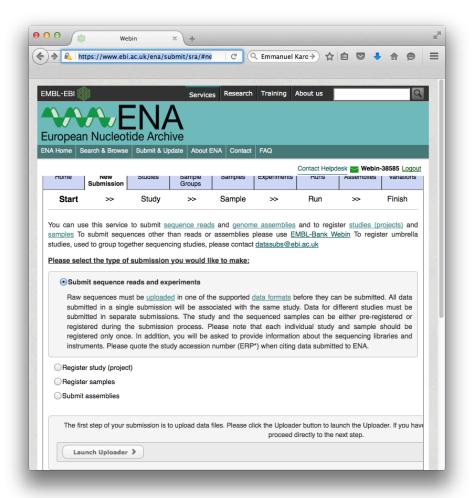

 Select the study to which you want to add the reads

University of Zurich

101

Click next

**ETH** zürich

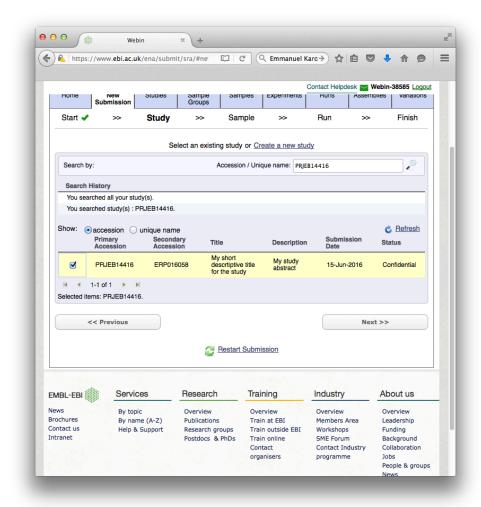

 Download the Excel Template for the Samples

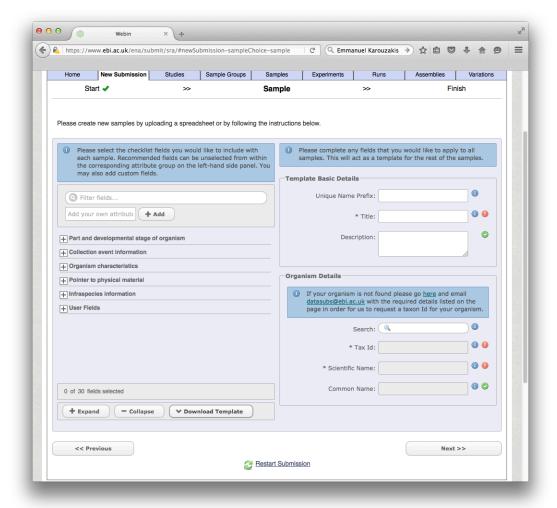

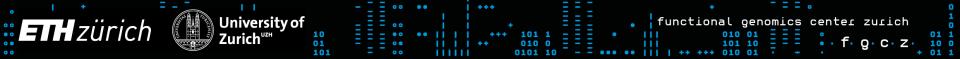

 Example for the minimum Excel template:

|    | Α                   | В         | С             | D           | E            | F           | G       |
|----|---------------------|-----------|---------------|-------------|--------------|-------------|---------|
| 1  | #checklist_ac       | ERC000011 |               |             |              |             |         |
| 2  | #unique_name_prefix |           |               |             |              |             |         |
| 3  | sample_alias        | tax_id    | scientific_na | common_na   | sample_title | sample_desc | ription |
| 4  | #template           | 10090     | Mus musculu   | house mouse | Title        |             |         |
| 5  |                     | 10090     | Mus musculu   | house mouse | Title        |             |         |
| 6  |                     |           |               |             |              |             |         |
| 7  |                     |           |               |             |              |             |         |
| 8  |                     |           |               |             |              |             |         |
| 9  |                     |           |               |             |              |             |         |
| 10 |                     |           |               |             |              |             |         |
| 11 |                     |           |               |             |              |             |         |
| 12 |                     |           |               |             |              |             |         |

- You can add additional columns if wanted
- Upload the spread sheet.

## https://www.ebi.ac.uk/ena/submit/sra/#newSubmission-sequenceChoice-runExperiment

- Finally you can select the samples with the selection boxes
- Then you Download Spreadsheet
- In the downloaded template you can add the filenames of the fastq files and the MD5 sums
- Upload Spreadsheet
- Done

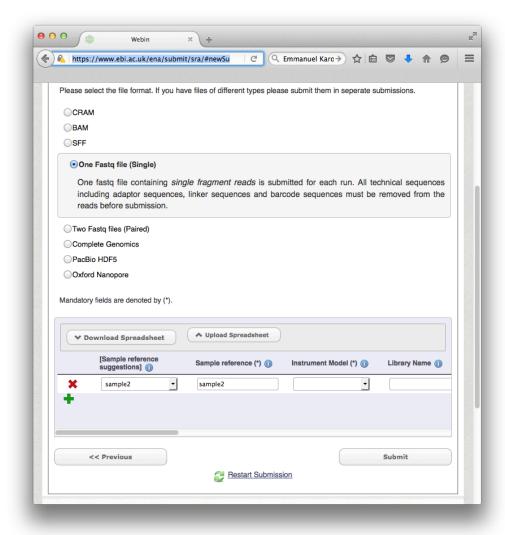